# Follow these simple steps to connect Comfort Sync® and enable remote features.

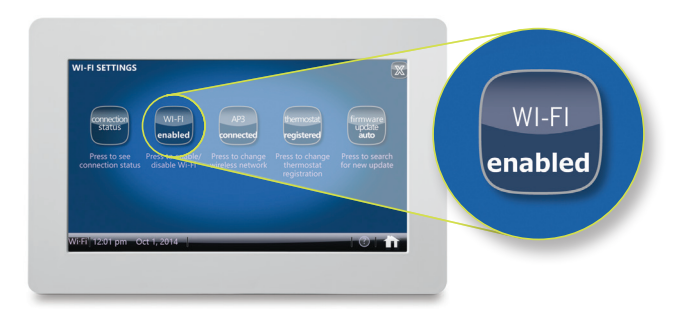

## SIMPLE INSTRUCTIONS:

- 1. Touch the Wi-Fi icon at the bottom left of the home screen
- 2. Begin the registration process by touching "Wi-Fi enabled"
- 3. Press the network settings button to select your home wireless network
	- a. Select your network from the list of available networks or enter it manually
	- b. Enter your wi-fi password
- 4. Touch "Register", then enter your email address (twice)
- 5. An email will be sent to the email address you provided; open the email and click the link to confirm your registration
- 6. Setup your Comfort Sync account
- 7. Access your Comfort Sync Dashboard or logon directly at www.mycomfortsync.com for account access, alerts and reminders, plus remote monitoring and control

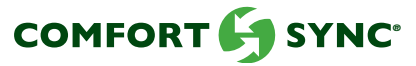

### YOUR CUSTOMERS CAN DRESS UP THE POWERFUL FEATURES OF COMFORT SYNC® ANY WAY THEY WANT.

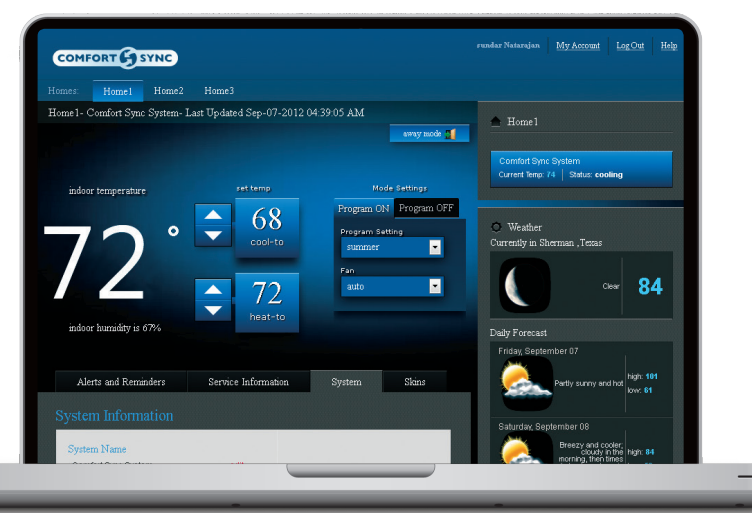

#### *www.mycomfortsync.com*

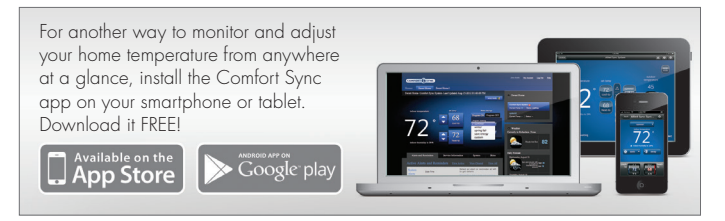

#### NUVANGO™ SKINS:

The skin options allow your customers to cover and protect their thermostat with a removable decal that coordinates with their décor. Skins are available in many colors, patterns and designs. Customers can also customize the screensaver by uploading their own photo.

To get started, go to *www.nuvango.com*

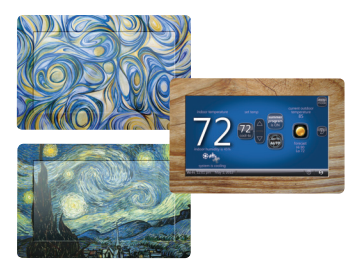